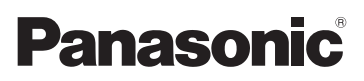

# Mode d'emploi de base

Appareil photo numérique/ Kit d'objectif/Kit avec deux objectifs zoom/Boîtier

# Modèle n° DMC-G5X/DMC-G5K DMC-G5W/DMC-G5

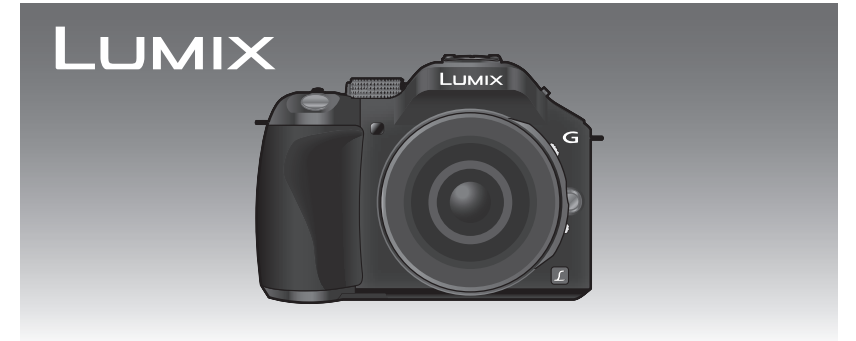

Lire intégralement ces instructions avant d'utiliser l'appareil.

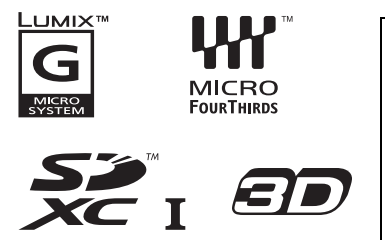

**Des informations plus détaillées sur les opérations de cet appareil photo sont contenues dans le "Mode d'emploi des caractéristiques avancées (format PDF)" présent sur le CD-ROM fourni. Installez-le sur votre ordinateur pour le lire.**

Web Site: http://www.panasonic-europe.com

VQT4G97 F0612HN0

### **À notre clientèle,**

Nous vous remercions d'avoir choisi un appareil photo numérique Panasonic. Veuillez lire attentivement ce manuel et le conserver à portée de main pour vous y référer chaque fois que vous en aurez besoin. Remarquer que notamment les commandes, les composants et les menus de votre appareil photo peuvent différer quelque peu de ceux illustrés dans le présent manuel.

#### **Respectez scrupuleusement les lois en matière de droits d'auteur.**

• L'enregistrement de cassettes ou de disques préenregistrés ou d'autres matériels publiés ou diffusés à des fins autres que votre usage personnel pourraient constituer une infraction aux lois en matière de droits d'auteur. Même à des fins d'usage privé, l'enregistrement de certains matériels pourrait faire l'objet de restrictions.

# **Précautions à prendre**

# **AVERTISSEMENT:**

**Pour réduire les risques d'incendie, d'électrocution ou d'endommagement du produit,**

- **• N'exposez pas cet appareil à la pluie, l'humidité, aux écoulements ou aux éclaboussures.**
- **• Utilisez uniquement les accessoires recommandés.**
- **• Ne retirez pas les caches.**
- **• Ne réparez pas cet appareil vous-même. Consultez un technicien qualifié.**

La prise de courant devra être installée près de l'équipement et devra être facilement accessible.

#### ∫ **Marquage d'identification du produit**

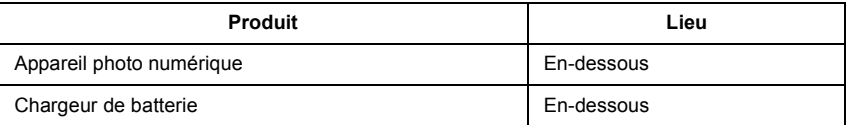

#### ∫ **A propos de la batterie**

#### **MISE EN GARDE**

- Il y a un danger d'explosion si la batterie n'est pas correctement remplacée. Remplacez-la uniquement par le type recommandé par le fabricant.
- Pour vous débarrasser des batteries, veuillez contacter les autorités locales ou votre revendeur afin de connaître la procédure d'élimination à suivre.
- Ne pas l'exposer à une source de chaleur ou près d'un feu.
- Ne laissez pas la (les) batterie(s) à l'intérieur d'un véhicule exposé directement aux rayons du soleil pendant un long moment avec les portières et les fenêtres fermées.

#### **Avertissement**

Il y a des risques d'incendie, d'explosion et de brûlure. Ne pas démonter, chauffer au-delà de 60 °C ou incinérer.

#### ■ A propos du chargeur de la batterie

#### **MISE EN GARDE!**

**Pour réduire les risques d'incendie, d'électrocution ou d'endommagement du produit,**

**• N'installez pas ou ne placez pas cet appareil dans une bibliothèque, un placard ou un autre espace confiné. Assurez-vous que l'appareil est bien aéré.**

• Le chargeur de la batterie est en veille lorsque le cordon d'alimentation secteur est connecté. Le circuit principal est "vivant" aussi longtemps que le cordon d'alimentation est branché à une prise électrique.

### ∫ **Précautions à prendre**

- N'utilisez pas d'autres câbles de connexion USB sauf celui fourni ou un véritable câble de connexion USB Panasonic (DMW-USBC1: en option).
- Assurez-vous de toujours utiliser un véritable mini câble HDMI de Panasonic (RP-CDHM15, RP-CDHM30: en option).

Références: RP-CDHM15 (1,5 m), RP-CDHM30 (3,0 m)

- Assurez-vous de toujours utiliser un véritable câble AV de Panasonic (DMW-AVC1: en option).
- Assurez-vous de toujours utiliser une véritable télécommande de Panasonic (DMW-RSL1: en option).

#### **Gardez cet appareil aussi loin que possible des appareils électromagnétiques (comme les fours à micro-onde, les téléviseurs, les consoles vidéo etc.).**

- Si vous utilisez cet appareil au-dessous ou à proximité d'un téléviseur, les ondes électromagnétiques pourraient nuire aux images et/ou au son.
- N'utilisez pas cet appareil à proximité d'un téléphone cellulaire car cela pourrait créer des parasites nuisibles aux images et/ou au son.
- Le puissant champ magnétique de haut-parleurs ou de moteurs peut endommager les données enregistrées sur support magnétique et distordre les images.
- Les ondes électromagnétiques émises par un microprocesseur peuvent nuire à cet appareil, en perturbant les images et/ou le son.
- Si cet appareil est perturbé par des ondes électromagnétiques et s'arrête de fonctionner correctement, éteignez cet appareil et retirez la batterie ou débranchez l'adaptateur secteur (modèle DMW-AC8E: en option). Puis remettez la batterie en place ou rebranchez l'adaptateur secteur et rallumez l'appareil.

#### **Ne pas utiliser l'appareil près d'un émetteur radio ou de lignes à haute-tension.**

• L'utilisation de cet appareil à proximité d'un émetteur radio ou de lignes à haute tension pourrait nuire à l'image et/ou au son.

Des informations concernant le logiciel utilisé par ce produit peuvent être consultées en appuyant sur [MENU/SET], en sélectionnant [Config.]  $\rightarrow$  [Aff. version], puis en appuyant sur [MENU/SET].

#### **Avis aux utilisateurs concernant la collecte et l'élimination des piles et des appareils électriques et électroniques usagés**

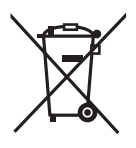

Apposé sur le produit lui-même, sur son emballage, ou figurant dans la documentation qui l'accompagne, ce pictogramme indique que les piles et appareils électriques et électroniques usagés doivent être séparés des ordures ménagères.

Afin de permettre le traitement, la valorisation et le recyclage adéquats des piles et des appareils usagés, veuillez les porter à l'un des points de collecte prévus, conformément à la législation nationale en vigueur ainsi qu'aux directives 2002/96/CE et 2006/66/CE.

En éliminant piles et appareils usagés conformément à la réglementation en vigueur, vous contribuez à prévenir le gaspillage de ressources précieuses ainsi qu'à protéger la santé humaine et l'environnement contre les effets potentiellement nocifs d'une manipulation inappropriée des déchets.

Pour de plus amples renseignements sur la collecte et le recyclage des piles et appareils usagés, veuillez vous renseigner auprès de votre mairie, du service municipal d'enlèvement des déchets ou du point de vente où vous avez acheté les articles concernés.

Le non-respect de la réglementation relative à l'élimination des déchets est passible d'une peine d'amende.

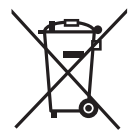

**Pour les utilisateurs professionnels au sein de l'Union européenne** Si vous souhaitez vous défaire de pièces d'équipement électrique ou électronique, veuillez vous renseigner directement auprès de votre détaillant ou de votre fournisseur.

#### **[Information relative à l'élimination des déchets dans les pays extérieurs à l'Union européenne]**

Ce pictogramme n'est valide qu'à l'intérieur de l'Union européenne. Pour connaître la procédure applicable dans les pays hors Union Européenne, veuillez vous renseigner auprès des autorités locales compétentes ou de votre distributeur.

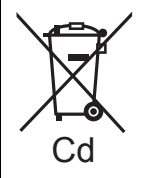

#### **Note relative au pictogramme à apposer sur les piles (voir les 2 exemples ci-contre):**

Le pictogramme représentant une poubelle sur roues barrée d'une croix est conforme à la réglementation. Si ce pictogramme est combiné avec un symbole chimique, il remplit également les exigences posées par la Directive relative au produit chimique concerné.

# **Table des matières**

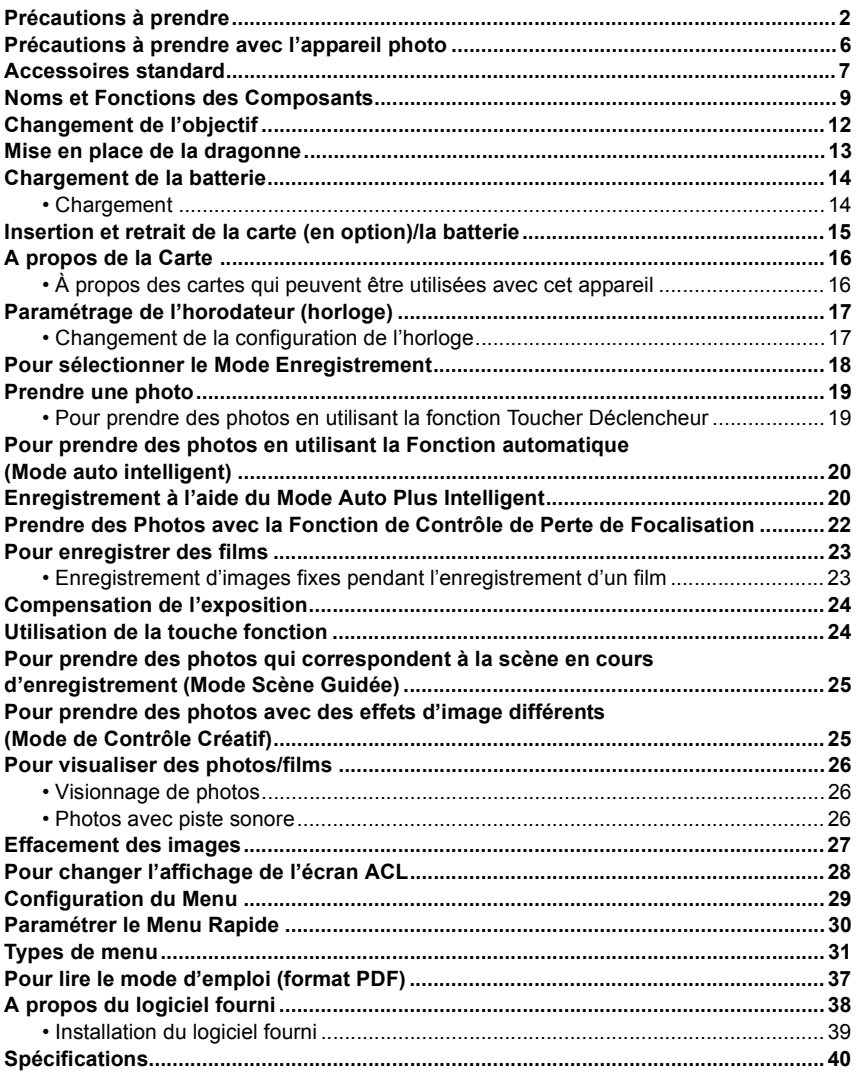

# **Précautions à prendre avec l'appareil photo**

### **Ne le soumettez pas à de fortes vibrations, des chocs ou des pressions.**

• L'objectif, l'écran ACL, ou le boîtier externe peut être endommagé s'il est utilisé dans les conditions suivantes.

Il pourrait également mal fonctionner ou bien l'image pourrait ne pas être enregistrée si vous:

- Faire tomber ou cogner l'appareil photo.
- Appuyer trop fort sur l'objectif ou sur l'écran ACL.

#### **Cet appareil photo n'est pas imperméable à la poussière/ éclaboussures/eau.**

#### **Évitez d'utiliser l'appareil photo dans des endroits où il y a beaucoup de poussière, d'eau, de sable, etc.**

- Le liquide, le sable et d'autres corps étrangers peuvent s'introduire par l'espace autour de l'objectif, des touches, etc. Soyez particulièrement prudent car cela ne provoque pas seulement de mauvais fonctionnements, mais l'appareil peut également s'avérer irréparable.
	- Les endroits avec beaucoup de sable ou de poussière.
	- Les endroits où l'eau peut entrer en contact avec cet appareil, comme lorsqu'il est utilisé sous la pluie ou à la plage.

**Ne placez pas vos mains à l'intérieur du montage du boitier de l'appareil photo numérique. Étant donné que le capteur de l'appareil est un appareil de précision, cela peut provoquer un dysfonctionnement ou des dommages.**

- Condensation (Lorsque l'objectif, le viseur ou l'écran à **cristaux liquides est embué)**
- Il y a formation de condensation lorsque la température ou le taux d'humidité ambiants change. Prenez garde à la condensation car elle pourrait causer des taches ou de la moisissure sur l'objectif et l'écran ACL ou bien provoquer un mauvais fonctionnement de l'appareil.
- En cas de condensation, éteignez l'appareil photo et laissez-le pendant environ 2 heures. La buée disparaîtra naturellement, lorsque la température de l'appareil photo se rapprochera de celle ambiante.

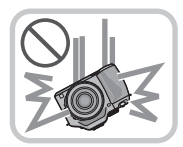

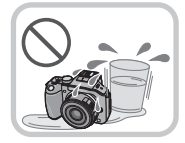

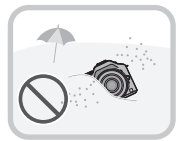

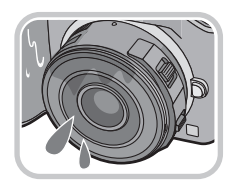

Vérifiez que tous les accessoires sont fournis avant d'utiliser l'appareil photo. Les codes des produits sont corrects à compter d'août 2012. Ceux-ci sont susceptibles d'être modifiés.

Boîtier de l'Appareil photo Numérique (Celui-ci est appelé **boîtier de l'appareil photo** dans ce mode d'emploi.)

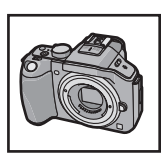

 $(O:$  inclus,  $\longrightarrow$ : Non inclus)

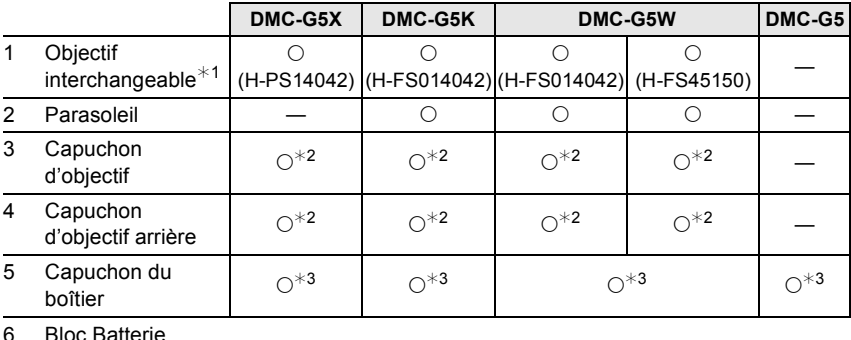

- 6 Bloc Batterie (Appelée **bloc batterie** ou **batterie** dans le texte) Chargez la batterie avant utilisation.
- 7 Chargeur de batterie

### (Appelée **chargeur de batterie** ou **chargeur** dans le texte)

- 8 Câble CA
- 9 Câble de connexion USB
- 10 CD-ROM
	- Logiciel:
		- Utilisez-le pour installer le logiciel sur votre PC.
- 11 CD-ROM
	- Mode d'emploi des caractéristiques avancées: Utilisez-le pour l'installer sur votre PC.
- 12 Dragonne
- ¢1 Celui-ci est appelé **objectif** dans ce mode d'emploi.
- ¢2 Celui-ci est fixé à l'objectif interchangeable au moment de l'achat.
- ¢3 Celui-ci est fixé au corps de l'appareil photo au moment de l'achat.
- La carte mémoire SD, la carte mémoire SDHC et la carte mémoire SDXC sont appelées **carte** dans le texte.
- **• La carte est en option.**
- Les descriptions dans ce mode d'emploi sont basées sur l'objectif interchangeable (H-PS14042).
- Consultez le revendeur ou le service après vente le plus proche si vous perdez les accessoires fournis. (Vous pouvez acheter les accessoires séparément.)

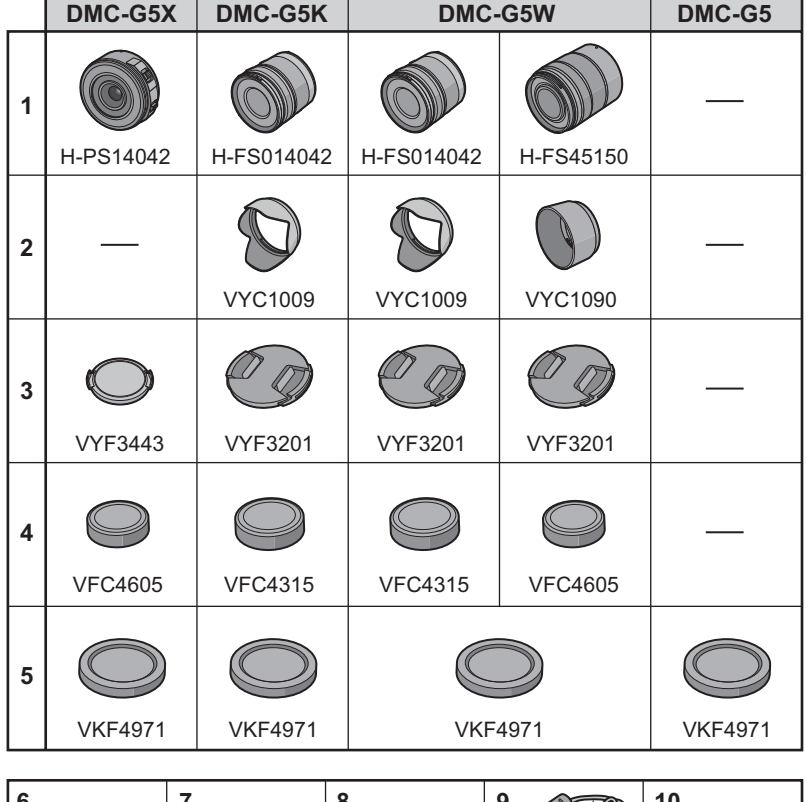

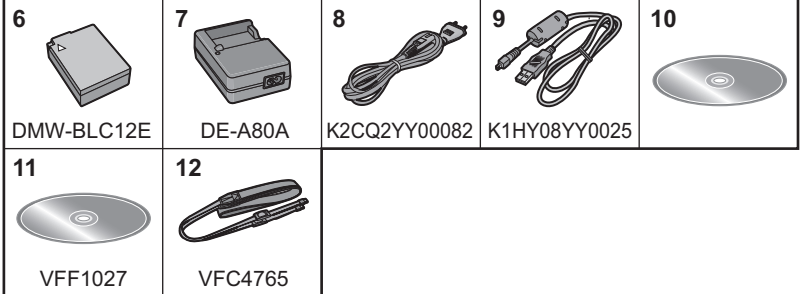

# **Noms et Fonctions des Composants**

### ∫ **Boîtier de l'appareil photo**

- 1 Indicateur du retardateur/ Lampe d'assistance pour la mise au point automatique
- 2 Capteur
- 3 Flash
- 4 Repère d'installation de l'objectif
- 5 Monture
- 6 Tige de verrouillage de l'objectif
- 7 Bouton de déblocage objectif

16

- 8 Touche [LVF/LCD]/ Touche [Fn3]
- 9 Molette de réglage de la dioptrie
- 10 Viseur
- 11 Œilleton
- 12 Capteur œil
	- Lorsque [LVF/LCD auto] du [Détecteur d'œil] dans le menu [Personnel] est sur [OUI] et que votre œil ou un objet est amené à proximité du viseur, l'affichage bascule automatiquement sur l'affichage du viseur.
- 13 Touche [Q.MENU]
- 14 Touche [AF/AE LOCK]/ Touche [Fn1]
- 15 Molette arrière
- 16 Écran tactile/Écran ACL
- 17 Touche de lecture
- 18 Touche  $\frac{\pi}{2}$ Touche [Fn2]
- 19 Touche [MENU/SET]
- 20 Touches de curseur
	- ▲/Touche ISO
	- 1/WB (Balance des blancs)
	- 2/Touche Mode MPA
	- 4/Touche [Mode d'entraînement]

Cette touche, en mode d'enregistrement d'image, permettra à l'utilisateur de choisir entre les options suivantes.

Simple/Rafale/Bracketing auto/Retardateur

21 Touche [DISP.]

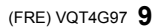

17 18 19 20 21

**10** VQT4G97 (FRE)

- 22 Marque de référence pour la distance de mise au point
- 23 Bouton d'ouverture flash
- 24 Microphone stéréo
	- Faites attention à ne pas couvrir le microphone avec votre doigt. Cela pourrait rendre difficile l'enregistrement du son.
- 25 Griffe porte-accessoire
- 26 Molette de sélection du mode
- 27 Déclencheur
- 28 Levier de fonction
- 29 Haut-parleur
	- Faites attention à ne pas couvrir le haut-parleur avec votre doigt. Cela pourrait rendre difficile l'écoute du son.
- 30 Interrupteur marche/arrêt de l'appareil photo
- 31 Indicateur d'état
- 32 Touche auto intelligente
- 33 Touche film
- 34 Réceptacle du trépied
	- Un trépied avec une vis d'une longueur de 5,5 mm ou plus peut endommager cet appareil s'il y est installé.
- 35 Couvercle du logement de la carte/batterie
- 36 Levier de relâche
- 37 Œillet de dragonne
	- Assurez-vous d'attacher la dragonne en utilisant l'appareil photo pour vous assurer que celui-ci ne tombe pas.
- 38 Prise [REMOTE]
- 39 Prise [HDMI]
- 40 Prise de sortie AV/numérique [AV OUT/DIGITAL]
- 41 Cache coupleur c.c.
	- En utilisant l'adaptateur secteur, assurez-vous que le coupleur c.c. Panasonic (DMW-DCC8: en option) et l'adaptateur secteur (DMW-AC8E: en option) sont utilisés.
	- Assurez-vous d'utiliser un adaptateur secteur de marque Panasonic (DMW-AC8E: en option).
	- Lorsque vous utilisez un adaptateur secteur, employez le câble secteur fourni avec l'adaptateur.
	- Nous vous conseillons d'utiliser une batterie complètement chargée ou l'adaptateur secteur pour enregistrer des films.
	- Si pendant l'enregistrement d'un film à l'aide de l'adaptateur secteur l'alimentation est coupée à cause d'une panne de courant ou parce que l'adaptateur est débranché etc., le film en cours d'enregistrement ne sera pas enregistré.

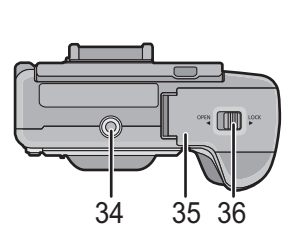

![](_page_9_Picture_31.jpeg)

![](_page_9_Picture_32.jpeg)

![](_page_10_Picture_0.jpeg)

![](_page_10_Figure_2.jpeg)

![](_page_10_Picture_3.jpeg)

- 2 Levier du zoom<br>3 Levier de mise a
- 3 Levier de mise au point<br>4 Point de contact
- Point de contact
- 5 Repère d'installation de l'objectif<br>6 Bague de mise au point
- 6 Bague de mise au point<br>7 Bague de zoom
- 7 Bague de zoom

![](_page_10_Figure_10.jpeg)

**H-FS45150**

![](_page_10_Figure_12.jpeg)

## **Écran tactile**

Cet écran tactile détecte la pression.

![](_page_10_Picture_130.jpeg)

# **Changement de l'objectif**

• Vérifiez que l'appareil photo est hors marche.

### **Mise en place de l'objectif**

Préparatifs: Retirez le capuchon d'objectif arrière de l'objectif et le capuchon du boîtier de l'appareil photo.

**Alignez les repères de montage de l'objectif** A **(repères rouges) puis tournez l'objectif dans le sens de la flèche jusqu'à ce qu'il clique.**

• N'appuyez pas sur la touche de relâche de l'objectif ® lorsque vous installez un objectif.

![](_page_11_Picture_6.jpeg)

### **Retrait de l'objectif**

Préparatifs: Fixer le capuchon d'objectif.

**Tout en appuyant sur la touche de déverrouillage de l'objectif** B**, tournez l'objectif dans le sens de la flèche jusqu'à ce qu'il s'arrête puis retirez-le.**

![](_page_11_Picture_10.jpeg)

# **Mise en place de la dragonne**

- **• Nous vous conseillons d'attacher la dragonne en utilisant l'appareil photo pour éviter qu'il tombe.**
	- **1 Faites passer la dragonne dans l'œillet présent sur le corps de l'appareil photo.**
		- A: Œillet de la dragonne
	- **2 Passez l'extrémité de la dragonne à travers l'anneau en suivant la flèche puis passez-la à travers la butée.**
	- **3 Passez l'extrémité de la dragonne à travers le trou de l'autre coté de la butée.**
	- **4 Tirez l'autre coté de la dragonne puis vérifiez que ça tient bien.**
		- Effectuez les étapes **1** à **4** puis attachez l'autre coté de la dragonne.

![](_page_12_Picture_8.jpeg)

![](_page_12_Picture_9.jpeg)

![](_page_12_Picture_10.jpeg)

![](_page_12_Picture_11.jpeg)

∫ **A propos des batteries utilisables avec cette unité La batterie qui peut être utilisée avec cette unité est le modèle DMW-BLC12E.**

### **Chargement**

- **• La batterie n'est pas chargée lors de l'achat de l'appareil photo. Chargez la batterie avant de l'utiliser.**
- Chargez la batterie avec le chargeur à l'intérieur.
	- **1 Fixez la batterie en faisant attention au sens de celle-ci.**

![](_page_13_Picture_6.jpeg)

![](_page_13_Picture_7.jpeg)

**2 Branchez le câble CA.**

• L'indicateur [CHARGE] (A) s'allume et le chargement commence.

![](_page_13_Picture_10.jpeg)

#### ∫ **A propos de l'indicateur [CHARGE] L'indicateur [CHARGE] s'allume:**

L'indicateur [CHARGE] est allumé pendant le chargement.

### **L'indicateur [CHARGE] s'éteint:**

L'indicateur [CHARGE] s'éteindra une fois que le chargement sera terminé sans problème. (Déconnectez le chargeur de la prise électrique et retirez la batterie à la fin du chargement.)

#### ∫ **Temps de chargement**

![](_page_13_Picture_126.jpeg)

**• La durée de chargement indiquée est celle d'une batterie complètement déchargée. Cette durée de chargement peut varier selon l'usage qui a été fait de la batterie. La durée de chargement d'une batterie dans un environnement chaud/froid ou d'une batterie qui n'a pas été utilisée pendant longtemps peut être plus longue que d'habitude.**

# **Insertion et retrait de la carte (en option)/ la batterie**

- Vérifiez que cet appareil est éteint.
- Nous vous conseillons l'utilisation d'une carte Panasonic.
	- **1 Faites glisser le levier de relâche dans le sens de la flèche et ouvrez le couvercle du logement de la carte/ batterie.**
		- **• Assurez-vous d'utiliser une batterie de marque Panasonic (DMW-BLC12E).**
		- **• Si vous utilisez d'autres batteries, nous ne pouvons pas garantir la qualité de ce produit.**
	- **2 Batterie: Tout en étant attentif au sens de la batterie, introduisez-la jusqu'à entendre le son de verrouillage puis vérifiez qu'elle est bloquée par le levier**  A**.**

**Tirez le levier** A **dans le sens de la flèche pour retirer la batterie.**

**Carte: Poussez-la fermement jusqu'à ce que vous entendiez un "clic" tout en faisant attention à la direction dans laquelle vous l'insérez. Pour retirer la carte, poussez-la jusqu'à ce qu'elle clique, puis tirez-la d'un coup.**

- B: Ne touchez pas les bornes de raccordement de la carte.
- **3** <sup>1</sup>**: Fermez le couvercle du logement de la carte/batterie.**
	- 2**: Faites glisser le levier de relâche dans le sens de la flèche.**

![](_page_14_Picture_12.jpeg)

![](_page_14_Picture_13.jpeg)

![](_page_14_Picture_14.jpeg)

# **A propos de la Carte**

### **À propos des cartes qui peuvent être utilisées avec cet appareil**

Les cartes conformes à la norme SD video suivantes peuvent être utilisées avec cet appareil.

(Ces cartes sont appelées **carte** dans le texte.)

![](_page_15_Picture_152.jpeg)

 $*$  SD Speed Class est une norme de vitesse d'écriture en continu. Vérifiez par l'étiquette de la carte, etc.

par ex.:

![](_page_15_Picture_7.jpeg)

• Veuillez prendre connaissance des informations les plus récentes sur le site Web suivant. **http://panasonic.jp/support/global/cs/dsc/**

(Ce site est uniquement en anglais.)

 $CLASS(4)$ 

# **Note**

• Conservez la carte mémoire hors de portée des enfants afin qu'ils ne puissent pas l'avaler.

# **Paramétrage de l'horodateur (horloge)**

**• L'horloge n'est pas configurée lors de l'achat de cet appareil photo.**

## **1 Mettez l'appareil photo en marche.**

- L'indicateur d'état  $\bigcirc$  s'allume lorsque vous allumez cet appareil.
- **2 Touchez [Rég. langue].**
- **3 Sélectionnez la langue.**
- **4 Touchez [Régl.horl.].**

# **5 Touchez les éléments que vous désirez définir (Année/Mois/Jour/Heures/Minutes), et paramétrez en utilisant [** $\widehat{\wedge}$ **]/[** $\widehat{\vee}$ **].**

- Vous pouvez continuer de changer les réglages en maintenant le toucher sur  $[\langle \hat{\wedge} ]/[\langle \hat{\vee} ]]$ .
- Touchez [[cell] pour annuler les paramètres de la date et de l'heure sans les avoir configuré.

#### **Pour paramétrer l'ordre d'affichage et le format de l'affichage de l'horloge.**

- Touchez [Style] pour afficher l'écran de configuration de l'ordre d'affichage/format d'affichage de l'horloge.
- **6 Touchez [Rég.] pour valider.**
- **7 Touchez [Rég.] sur l'écran de confirmation.**
	- Lorsque le réglage de l'horloge est terminé, l'écran de confirmation de la configuration du levier de fonction s'affiche. Sélectionnez [Modif] ou [Sort.]. (Vous pouvez cocher/ décocher la case chaque fois que vous touchez [Ne plus afficher ce nouveau])

# **Changement de la configuration de l'horloge**

## **Sélectionnez [Régl.horl.] dans le menu [Config.].**

• L'horloge peut être réinitialisée comme montré aux étapes **5** et **6**.

![](_page_16_Picture_19.jpeg)

![](_page_16_Picture_20.jpeg)

![](_page_16_Picture_21.jpeg)

![](_page_16_Picture_22.jpeg)

# **Pour sélectionner le Mode Enregistrement**

∫ **Pour sélectionner un Mode Enregistrement à l'aide de la molette de sélection**

**Sélectionnez le mode en tournant la molette de sélection.**

**• Tournez la molette de sélection lentement pour choisir le mode désiré** A**.**

∫ **Pour sélectionner le Mode Auto Intelligent**

# **Appuyez sur [**¦**].**

- La touche [n] s'allumera s'il est commuté sur le Mode Auto Intelligent.
- Le Mode Enregistrement sélectionné par la molette de sélection est désactivé pendant que la touche [n] est allumée.

#### **Mode auto intelligent** M

Les sujets sont enregistrés en utilisant automatiquement les réglages par l'appareil photo.

#### **Mode Auto Plus Intelligent** 应。

Fait facilement correspondre les paramètres choisis par l'appareil photo avec vos préférences et enregistre.

#### P. **Programme mode EA**

Les sujets sont enregistrés en utilisant vos propres réglages.

#### Δ **Mode EA avec priorité à l'ouverture**

La vitesse d'obturation est automatiquement déterminée par la valeur d'ouverture que vous avez réglée.

#### S **Mode EA avec priorité à la vitesse d'obturation**

La valeur d'ouverture est automatiquement déterminée par la vitesse d'obturation que vous avez réglée.

#### M **Mode exposition manuelle**

L'exposition est ajustée par la valeur d'ouverture et la vitesse d'obturation qui ont été manuellement ajusté.

#### **Mode personnalisé**

Dans ce mode, l'appareil réutilise les paramétrages programmés au préalable.

#### **Mode Scène Guidée**

Ceci vous permet de prendre des photos qui correspondent à la scène qui doit être enregistrée.

#### **Mode de Contrôle Créatif** s

Enregistre tout en vérifiant l'effet sur l'image.

![](_page_17_Picture_27.jpeg)

![](_page_17_Picture_28.jpeg)

# **Prendre une photo**

**Modes applicables:** 

- **1 Pour sélectionner le Mode Enregistrement.**
- **2 Appuyez sur le déclencheur à mi-course pour faire la mise au point.**
	- A Valeur de l'ouverture
	- B Vitesse d'obturation
	- La valeur d'ouverture et la vitesse d'obturation sont affichées. (Il clignotera en rouge si la correcte exposition n'est pas achevée, sauf s'il est réglé sur le flash.)
	- **• Lorsque l'image est correctement mise au point, la photo sera prise, car la [Prio af] est initialement réglée sur [OUI].**
- **3 Appuyez à fond sur le déclencheur (poussez-le plus loin), et prenez la photo.**

![](_page_18_Picture_9.jpeg)

![](_page_18_Picture_10.jpeg)

### **Pour prendre des photos en utilisant la fonction Toucher Déclencheur**

En touchant simplement le sujet à mettre au point, il fera la mise au point sur le sujet et prendra automatiquement la photo.

**1 Touchez [ ].**

![](_page_18_Picture_14.jpeg)

![](_page_18_Picture_15.jpeg)

• L'icône changera en [ $\bigcup$ ], et la prise de vue à l'aide de la Fonction Déclencheur Tactile deviendra possible.

# **3 Touchez le sujet que vous désirez mettre au point, puis prenez une photo.**

• La zone MPA avec la même fonction que  $[\blacksquare]$  dans le mode MPA s'affiche à l'endroit que vous touchez, et la photo est prise lorsqu'elle est mise au point si le mode MPA est paramétré sur  $\left[\begin{matrix}\bullet\\ \bullet\end{matrix}\right], \left[\begin{matrix}\bullet\\ \bullet\end{matrix}\right], \left[\begin{matrix}\bullet\\ \bullet\end{matrix}\right]$  ou  $\left[\begin{matrix}\bullet\\ \bullet\end{matrix}\right].$ 

## ∫ **Pour annuler la fonction Déclencheur Tactile Touchez [ ].**

# **Pour prendre des photos en utilisant la Fonction automatique (Mode auto intelligent)**

## **Mode Enregistrement:**

Dans ce mode, l'appareil photo effectue la configuration optimale pour le sujet et la scène, donc nous vous le conseillons si vous désirez quitter la configuration de l'appareil photo et enregistrer sans vous en soucier.

# **Appuyez sur [**¦**].**

- La touche [n] s'allumera s'il est commuté sur le Mode Auto Intelligent. (La lumière s'éteint pendant l'enregistrement)
- La touche [f] s'éteint si elle est de nouveau appuyée, et elle se règlera sur le mode [Enr.] sélectionné par la molette de sélection.
- Lorsque le sujet est touché, la fonction de Suivi MPA se met en marche. Ceci est également possible en appuyant sur la touche curseur direction  $\blacktriangleleft$ , puis en appuyant sur le déclencheur à mi-course.

## ∫ **Détection de scène**

Lorsque l'appareil photo détecte la scène optimale, l'icône de la scène concernée est affichée en bleu pendant 2 secondes, après quoi sa couleur change pour redevenir rouge.

En fonction de la scène identifiée, l'appareil photo peut afficher  $\left[\left|\hat{\mathbf{x}}\right|\right]$ , ce qui vous permet de sélectionner les effets recommandés de l'appareil photo.

# **Enregistrement à l'aide du Mode Auto Plus Intelligent**

# **Mode Enregistrement:**

La luminosité et la couleur réglées de façon optimale par l'appareil photo peuvent facilement s'adapter à vos préférences. Ce mode est pratique si vous n'aimez pas devoir effectuer des réglages précis mais préférez les réglages automatiquement effectués par l'appareil photo pour s'adapter à vos préférences.

- **1 Appuyez sur [MENU/SET] en Mode Auto Intelligent.**
- **2 Touchez [MODE iA].**
- **3** Sélectionnez [  $\left[\begin{matrix} 1 \\ 0 \end{matrix}\right]$  puis touchez [Rég.].

![](_page_19_Picture_17.jpeg)

![](_page_19_Picture_18.jpeg)

![](_page_19_Picture_19.jpeg)

![](_page_19_Picture_20.jpeg)

### ∫ **Configuration de la luminosité**

- 1 Touchez [**b**]
- *2* **Touchez [ ] pour afficher l'écran de configuration.**
	- L'écran de configuration peut également être affiché à partir de l'écran d'enregistrement en appuyant sur la molette arrière.

Chaque pression sur la molette arrière change la quantité de luminosité, le contrôle de perte de focalisation et la fin de l'opération.

### *3* **Faites glisser la barre coulissante pour paramétrer.**

- Ceci ajustera la luminosité de l'image.
- La configuration peut également être effectuée en tournant la molette arrière.
- Touchez de nouveau  $[\mathbb{Z}]$  pour revenir sur l'écran d'enregistrement. Vous pouvez également revenir sur l'écran d'enregistrement en appuyant sur la molette arrière.

### ∫ **Réglage de la couleur**

- *1* **Touchez [ ].**
- *2* **Touchez [ ] pour afficher l'écran de configuration.**
	- L'écran de configuration peut également être affiché à partir de l'écran d'enregistrement en appuyant sur la touche curseur  $\blacktriangleright$ .

#### *3* **Faites glisser la barre coulissante pour paramétrer.**

- Ceci permet d'ajuster la couleur de l'image du rougeâtre au bleuâtre.
- La configuration peut également être effectuée en tournant la molette arrière.
- Touchez de nouveau [ | | | pour revenir sur l'écran d'enregistrement. Vous pouvez également revenir sur l'écran d'enregistrement en appuyant sur la touche curseur  $\blacktriangleright$ .

![](_page_20_Picture_17.jpeg)

![](_page_20_Picture_18.jpeg)

![](_page_20_Picture_19.jpeg)

![](_page_20_Picture_20.jpeg)

![](_page_20_Picture_21.jpeg)

![](_page_20_Picture_22.jpeg)

# **Prendre des Photos avec la Fonction de Contrôle de Perte de Focalisation**

![](_page_21_Picture_1.jpeg)

Vous pouvez facilement régler le flou de l'arrière-plan tout en vérifiant sur l'écran.

**1 Touchez [ ].**

![](_page_21_Picture_4.jpeg)

![](_page_21_Picture_5.jpeg)

# **2 Touchez [ ] pour afficher l'écran de configuration.**

• L'écran de configuration du contrôle de perte de focalisation peut également s'afficher en appuyant sur la molette arrière.

# **3 Faites glisser la barre coulissante pour paramétrer.**

• La configuration peut également être effectuée en tournant la molette arrière.

# **4 Enregistrement de photos ou de films.**

- L'opération de Contrôle de Perte de Focalisation peut être terminée en touchant [ $\mathbb{R}$ ].
- L'opération de contrôle de perte de focalisation peut également se terminer en appuyant sur la molette arrière.
- Il est également possible de prendre une photo en touchant  $[\Box \bullet \Box]$ .

![](_page_21_Picture_14.jpeg)

![](_page_21_Picture_15.jpeg)

# **Pour enregistrer des films**

# **Modes applicables:**

# **1 Démarrez l'enregistrement en appuyant sur la touche film.**

- A Temps d'enregistrement écoulé
- B Durée d'enregistrement disponible
- Un enregistrement approprié pour chaque mode est possible.
- L'indicateur de l'état de l'enregistrement (rouge) © clignotera pendant l'enregistrement d'un film.
- **2 Arrêtez l'enregistrement en appuyant de nouveau sur la touche film.**
	- La durée maximale pour enregistrer un film au format [AVCHD] sans interruption est de 29 minutes 59 secondes.

La durée maximale pour enregistrer un film au format [MP4] sans interruption est de 29 minutes 59 secondes ou jusqu'à 4 Go.

(Avec [FHD] du format [MP4], la taille du fichier est grande ce qui fait que la durée enregistrable sera de moins de 29 minutes 59 secondes.)

# **Enregistrement d'images fixes pendant l'enregistrement d'un film**

Vous pouvez prendre des photos tout en enregistrant un film. (Enregistrement simultané)

# **Pendant l'enregistrement du film, appuyez à fond sur le déclencheur pour enregistrer une image fixe.**

- L'indicateur d'enregistrement simultané (A) s'affiche pendant l'enregistrement des images fixes.
- Vous pouvez également prendre des photos en utilisant la fonction Toucher Déclencheur.

![](_page_22_Picture_17.jpeg)

![](_page_22_Picture_18.jpeg)

![](_page_22_Picture_19.jpeg)

# **Compensation de l'exposition**

# **Modes applicables:** A T P A S M C C E 图 2

Utilisez cette fonction lorsque vous ne parvenez pas à effectuer une exposition appropriée à cause de la différence de luminosité entre le sujet et l'arrière-plan. Regardez les exemples suivants.

**1 Appuyez sur la molette arrière pour commuter sur l'opération de compensation de l'exposition.**

![](_page_23_Figure_4.jpeg)

- A Valeur de compensation d'exposition
- B [Mesure d'expo.]

![](_page_23_Picture_7.jpeg)

![](_page_23_Picture_8.jpeg)

![](_page_23_Picture_9.jpeg)

- Sélectionnez [0] pour revenir à l'exposition originale.
- Tournez la molette arrière pour afficher [Mesure d'expo.].

# **Utilisation de la touche fonction**

Vous pouvez assigner les fonctions d'enregistrement, etc. à des touches et des icônes spécifiques. Pour utiliser ces fonctions, appuyez sur [Fn1], [Fn2] ou [Fn3] ou bien appuyez sur [Fn4] ou [Fn5]. • Pour utiliser [Fn1], paramétrez le [AF/AE LOCK /

- Fn1] du menu [Personnel] sur [Fn1].
- Pour utiliser [Fn3], paramétrez le [LVF/LCD / Fn3] du menu [Personnel] sur [Fn3].
	- **1 Touchez [Fn1], [Fn2], [Fn3], [Fn4] ou [Fn5] à partir de [Rég. touche Fn] dans le menu [Personnel].**

![](_page_23_Picture_17.jpeg)

- **2 Touchez la fonction que vous désirez assigner.**
	- Assignez vos fonctions favorites à chaque touches fonction.
	- Sortez du menu une fois défini.

# **Pour prendre des photos qui correspondent à la scène en cours d'enregistrement (Mode Scène Guidée)**

# **Mode Enregistrement:**

Si vous choisissez une scène qui correspond au sujet et aux conditions d'enregistrement en vous référant aux exemples d'images, l'appareil photo définira l'exposition, la couleur et la mise au point optimales, vous permettant d'enregistrer la scène de manière appropriée.

# **Réglez la molette de sélection du mode sur [** $\mathbb{S}\rightarrow$ **].**

- **2 Faites glisser les exemples d'image pour sélectionner un écran.**
	- Vous pouvez également sélectionner la scène en faisant glisser la barre coulissante (A).

![](_page_24_Picture_6.jpeg)

# **3 Touchez [Rég.].**

## ∫ **Pour profiter d'une variété d'effets d'image**

Touchez [DISP. 1] sur l'écran de sélection de la scène pour afficher les explications etc. des effets d'image qui correspondent à la scène. Pour profiter pleinement des effets d'image, nous vous conseillons de lire les explications et d'essayer de prendre des photos.

![](_page_24_Picture_10.jpeg)

• La page peut être changée en touchant  $\lceil \widehat{\langle} \rangle \lceil \lceil \widehat{\langle} \rangle \rceil$ .

# **Pour prendre des photos avec des effets d'image différents (Mode de Contrôle Créatif)**

# **Mode Enregistrement:**

Ce mode enregistre avec des effets d'image supplémentaires. Vous pouvez définir les effets à ajouter en sélectionnant les exemples d'image et en les vérifiant sur l'écran.

**Réglez la molette de sélection du mode sur**  $\phi$ **].** 

- **2 Touchez l'image d'exemple pour sélectionner les effets de l'image (filtres).**
	- L'effet d'image de l'exemple d'image sélectionné sera appliqué à l'affichage de prévisualisation  $(A)$ .
	- L'effet d'image peut être changé en touchant  $[$ ( $\Diamond$ ) $|$ / $[$  $\Diamond$ ).
	- Touchez  $\lceil \bigcirc$ ] pour afficher l'explication de l'effet d'image sélectionné.
	- L'explication peut également être affichée en appuyant sur  $\blacktriangleright$  de la touche curseur.
- **3 Touchez [Rég.].**

![](_page_24_Picture_22.jpeg)

**Appuyez sur [D].** 

**Visionnage de photos**

**2 Faites avancer ou reculer l'image en faisant glisser l'écran horizontalement.**

**Avant: tirez de la droite vers la gauche Arrière: tirez de la gauche vers la droite**

### **Photos avec piste sonore**

Cet appareil a été conçu pour lire les films aux formats AVCHD, MP4 et QuickTime Motion JPEG.

**En Mode Lecture, sélectionnez une photo comportant**  l'icône film ([ **,22** ]) et touchez [ ▶ ] au centre de **l'écran.**

- A Icône image animées
- B Temps d'enregistrement d'image animée

#### ∫ **Opérations effectués pendant la visualisation de film**

![](_page_25_Picture_123.jpeg)

![](_page_25_Picture_13.jpeg)

![](_page_25_Picture_14.jpeg)

# **Effacement des images**

**Une fois supprimées, les images ne peuvent plus être récupérées.**

**Pour effacer une seule image**

**1 En Mode Lecture, sélectionnez la photo à supprimer et touchez [** $\overline{m}$ 

# **2 Touchez [Eff. vue par vue].**

• Une boite de dialogue de confirmation s'affiche. Les photos sont supprimées en sélectionnant [Oui].

**Pour supprimer plusieurs images (jusqu'à 100) ou toutes les images**

**En Mode Lecture, touchez [** $\oplus$  ].

**2 Touchez [Effacem. multiple] ou [Effacer tout].**

- $\cdot$  [Effacer tout]  $\rightarrow$  Un boite de dialogue de confirmation s'affiche. Les photos sont supprimées en sélectionnant [Oui].
- Il est possible de supprimer toutes les photos sauf celles définies comme favoris lorsque [Tout effacer sauf mes favoris] est sélectionné avec [Effacer tout] validé.
- **3 (Lorsque [Effacem. multiple] est sélectionné) Touchez l'image qui doit être supprimée.** (répétez cette étape)
	- [ $\frac{1}{10}$ ] apparaît sur les images sélectionnées. En touchant de nouveau, le réglage s'annule.
- **4 (Lorsque [Effacem. multiple] est sélectionné) Touchez [Exécuté].**
	- La boite de dialogue de confirmation s'affiche. Les photos sont supprimées en sélectionnant [Oui].

![](_page_26_Figure_15.jpeg)

![](_page_26_Picture_16.jpeg)

![](_page_26_Picture_17.jpeg)

![](_page_26_Picture_18.jpeg)

![](_page_26_Picture_19.jpeg)

# **Pour changer l'affichage de l'écran ACL**

## **Appuyez sur [DISP.] pour changer l'affichage.**

![](_page_27_Picture_2.jpeg)

#### **(En Mode Enregistrement)**

• L'écran changera comme suit: (Exemple d'affichage de l'écran ACL)

![](_page_27_Figure_5.jpeg)

- $A$  Avec information\*
- $\circledR$  Sans information<sup>\*</sup>
- $\circled{c}$  Avec information (Afficheur du capteur d'inclinaison)<sup>\*</sup>
- $\circledcirc$  Sans information (Afficheur du capteur d'inclinaison)<sup>\*</sup>
- E Eteint

#### **(En Mode Lecture)**

- L'écran changera comme suit:
	- (Exemple d'affichage de l'écran ACL)

![](_page_27_Figure_14.jpeg)

- $A$  Avec information\*
- B Affichage détaillé de l'information
- C Affichage de l'histogramme
- D Sans information
- $*$  Si environ 1 minute s'écoule sans qu'une opération ne soit effectuée, une partie de l'affichage disparaitra. Appuyez sur [DISP.] ou touchez l'écran ACL pour faire réapparaître l'affichage.

# **Configuration du Menu**

# **1 Appuyez sur [MENU/SET].**

- L'écran du menu principal s'affiche.
- **2 Touchez l'icône du menu.**

# **3 Touchez l'élément du menu.**

• La page peut être changée en touchant  $\lceil \langle \hat{O} \rceil / \lceil \langle \hat{O} \rceil \rceil$ .

# **4 Touchez la Configuration pour paramétrer.**

• Selon l'élément du menu, son réglage peut ne pas apparaître ou bien il peut être affiché d'une manière différente.

Une brève description apparaît lorsque vous touchez un élément/option de menu aux étapes **3** et **4**.

- Elle sera réglée lorsque vous relâchez votre doigt.
- Vous pouvez éviter de sélectionner un élément en faisant glisser votre doigt vers une zone libre et en le relâchant.

### ∫ **Fermez le menu**

**Touchez [ ] ou appuyez à mi-course sur le déclencheur.**

### ∫ **Changement vers d'autres menus**

par ex.: Pour permuter vers le menu [Config.] à partir du menu [Enr.]

# **Touchez [ ] ou une autre icône à basculement**

**vers le menu**  $(A)$ .

• Sélectionnez le prochain élément de menu et validez-le.

![](_page_28_Picture_18.jpeg)

![](_page_28_Picture_19.jpeg)

![](_page_28_Picture_20.jpeg)

![](_page_28_Picture_21.jpeg)

![](_page_28_Picture_22.jpeg)

![](_page_28_Picture_23.jpeg)

# **Paramétrer le Menu Rapide**

En utilisant le menu rapide, certains réglages du menu peuvent être facilement trouvés.

• Les caractéristiques qui peuvent être ajustées en utilisant le Menu Rapide sont déterminées par le mode ou par le style d'affichage de l'appareil photo.

- **1 Appuyez sur [Q.MENU] pour afficher le Menu Rapide.**
- **2 Touchez l'élément du menu.**

**3 Touchez le paramètre.**

# **4 Touchez [Sort.] pour quitter le menu une fois le paramétrage effectué.**

- A Élément
- B Configuration
- Vous pouvez quitter le menu en appuyant à mi-course sur le déclencheur.

# ∫ **Lorsque le viseur est utilisé**

- *1* **Appuyez sur [Q.MENU] pour afficher le Menu Rapide.**
- *2* **Tournez la molette arrière pour sélectionner l'élément du menu, puis appuyez sur la molette arrière.**
	- Vous pouvez définir les options de l'élément sélectionné.
- *3* **Tournez la molette arrière pour sélectionner le paramètre, puis appuyez sur la molette arrière.**
	- Vous pouvez sélectionner de nouveau les éléments du menu.
- *4* **Appuyez sur [Q.MENU] pour quitter le menu une fois que la configuration est terminé.**
	- Vous pouvez quitter le menu en appuyant à mi-course sur le déclencheur.

### **Note**

- Vous pouvez également définir les éléments en appuyant sur les touches du curseur  $\triangle$ / $\Pi$ / $\triangle$ / $\triangleright$ .
- Vous pouvez également sélectionner les paramètres en faisant glisser le levier de fonction.

![](_page_29_Figure_21.jpeg)

![](_page_29_Figure_22.jpeg)

![](_page_29_Picture_23.jpeg)

# **Types de menu**

### ∫ **Menu du mode [Enr.]**

Ce menu vous permet de régler le format, le nombre de pixels et les autres formats des photos que vous enregistrez.

• [Style photo], [Mode m-a-p], [Mode mesure], [i.dynamique], [I. résolution] et [Zoom num.] sont communs au menu du Mode [Enr.] et au menu du Mode [Image animée]. Le changement effectué dans un de ces menus est répercuté dans l'autre menu.

![](_page_30_Picture_153.jpeg)

![](_page_31_Picture_165.jpeg)

### ∫ **Menu du mode [Image animée]**

Ce menu vous permet de configurer le [Mode enr.], [Qualité enr.], et les autres formats de l'enregistrement de film.

• [Style photo], [Mode m-a-p], [Mode mesure], [i.dynamique], [I. résolution] et [Zoom num.] sont communs au menu du Mode [Enr.] et au menu du Mode [Image animée]. Le changement effectué dans un de ces menus est répercuté dans l'autre menu.

![](_page_31_Picture_166.jpeg)

![](_page_31_Picture_167.jpeg)

![](_page_32_Picture_159.jpeg)

### ∫ **Menu [Personnel]**

Le fonctionnement de l'appareil, tels que l'affichage de l'écran et le fonctionnement des touches, peut être configuré selon vos préférences. En outre, il est possible d'enregistrer les paramètres modifiés.

![](_page_32_Picture_160.jpeg)

![](_page_33_Picture_168.jpeg)

![](_page_34_Picture_163.jpeg)

### ∫ **Menu de configuration**

Ce menu vous permet d'effectuer la configuration de l'horloge, de sélectionner les réglages du bip de fonctionnement et de régler d'autres configurations afin de rendre l'utilisation de l'appareil photo plus facile.

![](_page_34_Picture_164.jpeg)

![](_page_35_Picture_149.jpeg)

### ∫ **Menu du mode [Lect.]**

Ce menu vous permet d'effectuer la Protection, le Recadrage ou les Réglages d'impression, etc. des images enregistrées.

![](_page_35_Picture_150.jpeg)

# **Pour lire le mode d'emploi (format PDF)**

**Des informations plus détaillées sur les opérations de cet appareil photo sont contenues dans le "Mode d'emploi des caractéristiques avancées (format PDF)" présent sur le CD-ROM fourni. Installez-le sur votre ordinateur pour le lire.**

### ∫ **Pour Windows**

- **1 Allumez l'ordinateur et introduisez le CD-ROM qui contient le mode d'emploi (fourni).**
- **2 Sélectionnez la langue désirée et cliquez sur [Mode d'emploi] pour l'installer.**
- **3 Double-cliquez sur l'icône de raccourci "Mode d'emploi" présente sur le bureau.**

![](_page_36_Picture_6.jpeg)

∫ **Si le mode d'emploi (format PDF) ne s'ouvre pas** Vous aurez besoin d'Adobe Acrobat Reader 5.0 ou

supérieur ou d'Adobe Reader 7.0 ou supérieur pour afficher ou imprimer le mode d'emploi (format PDF). Introduisez le CD-ROM contenant le Mode d'emploi (fourni), cliquez sur @ puis suivez les messages à l'écran pour l'installation.

(SE compatible: Windows XP SP3/Windows Vista SP2/Windows 7)

• Vous pouvez télécharger et installer une version d'Adobe Reader que vous pouvez utiliser avec votre SE à partir du site Web suivant. **http://get.adobe.com/reader/otherversions**

∫ **Pour désinstaller le mode d'emploi (format PDF)** Supprimez le fichier PDF du dossier "Programmes\Panasonic\Lumix\".

### ∫ **Pour Mac**

- **1 Allumez l'ordinateur et introduisez le CD-ROM qui contient le mode d'emploi (fourni).**
- **2 Ouvrez le dossier "Manual" du CD-ROM et copiez le fichier PDF de la langue désirée dans le dossier.**
- **3 Double-cliquez sur le fichier PDF pour l'ouvrir.**

# **A propos du logiciel fourni**

Le CD-ROM fourni contient le logiciel suivant.

Installez le logiciel sur votre ordinateur avant de l'utiliser.

#### **• PHOTOfunSTUDIO 8.2 PE (Windows XP/Vista/7)**

Ce logiciel vous permet d'acquérir des photos sur un ordinateur et également de classer ces photos par leur date d'enregistrement ou par le nom du modèle de l'appareil photo utilisé. Vous pouvez redimensionner ou ajouter des effets à ces photos. De nombreuses fonctions d'impression, telle que la mise en page, et la gravure sur  $CD-R^*$  sont également prises en charge. Si vous oubliez de régler la date sur l'appareil photo numérique, vous pouvez ajouter la date de la prise de vue à l'aide de ce logiciel.

De plus, les films [AVCHD] peuvent être chargés et gravés sur un DVD.

¢Ceci peut être uniquement utilisé si l'onglet [Enregistrement] est affiché dans les [Propriétés] du lecteur CD/DVD de l'ordinateur.

#### **• SILKYPIX Developer Studio (Windows XP/Vista/7, Mac OS X v10.4/v10.5/v10.6/v10.7)**

C'est un logiciel d'édition d'images au format RAW.

L'utilisation des fichiers RAW enregistrés sur cet appareil photo permet aux images d'être éditées avec une haute qualité.

Les images éditées peuvent être sauvegardées dans un format (JPEG, TIFF, etc.) pouvant être affiché sur un ordinateur.

**Pour des détails incluant la manière d'utiliser SILKYPIX Developer Studio, référez-vous à l' "Aide" ou au site Web de Ichikawa Soft Laboratory: http://www.isl.co.jp/SILKYPIX/english/p/support/**

#### **• LoiLoScope version complète à l'essai pendant 30 jours (Windows XP/Vista/7)**

LoiLoScope est un logiciel d'édition vidéo qui tire toute sa puissance de votre ordinateur. La création vidéo est aussi facile que l'organisation de cartes sur un bureau. Utilisez votre musique, vos images et vos fichiers vidéo pour créer des vidéos à partager avec vos amis ou votre famille en les gravant sur un DVD, en les téléchargeant sur des sites web, ou simplement en les leur envoyant par e-mail.

– Cela installera uniquement un raccourci vers le site de téléchargement de la version d'évaluation.

**Pour plus d'informations à propos de l'utilisation de LoiLoScope veuillez consulter le manuel LoiLoScope téléchargeable sur le site: http://loilo.tv/product/20**

• Avant d'introduire le CD-ROM, fermez toutes les applications ouvertes.

# **1 Vérifiez l'environnement d'exploitation de votre ordinateur.**

- **• Environnement d'exploitation pour "PHOTOfunSTUDIO 8.2 PE"**
	- –Système d'exploitation (OS):
		- Windows $\textcircled{B}$  XP (32bits) SP3.

Windows Vista $\mathbf{B}$  (32bits) SP2,

Windows $\overline{B}$  7 (32bits/64bits) ou SP1

–Processeur:

Pentium $\textcircled{B}$  III 500 MHz ou supérieur (Windows $\textcircled{B}$  XP).

Pentium<sup>®</sup> III 800 MHz ou supérieur (Windows Vista<sup>®</sup>).

- Pentium $\left(\mathbb{B} \right)$  III 1 GHz ou supérieur (Windows $\left(\mathbb{B} \right)$  7)
- Moniteur:

 $1024\times768$  pixels ou plus (1920 $\times$ 1080 pixels ou plus recommandés) – Mémoire vive (RAM):

- 512 Mo ou supérieur (Windows $\textcircled{B}$  XP/Windows Vista $\textcircled{B}$ ).
- 1 Go ou supérieur (Windows $\textcircled{\tiny{R}}$  7 32bits).
- 2 Go ou supérieur (Windows $\textcircled{\tiny{\textcircled{\tiny{R}}}}$  7 64bits)
- –Espace libre sur disque dur:
	- 450 Mo ou plus pour l'installation du logiciel
- Consultez le mode d'emploi de "PHOTOfunSTUDIO" (PDF) pour en savoir plus sur l'environnement d'exploitation.
- Pour plus de détails sur SILKYPIX Developer Studio 3.1 SE, veuillez visiter le site d'assistance donné à la P38.

# **2 Introduisez le CD-ROM contenant le logiciel fourni.**

• En introduisant le CD-ROM fourni, le menu d'installation démarrera.

# **3 Cliquez sur [Installation recommandée].**

• Continuez l'installation en suivant les instructions des messages qui apparaissent à l'écran.

## **Note**

- Le logiciel compatible avec votre ordinateur sera installé.
- "PHOTOfunSTUDIO" n'est pas compatible avec Mac.
- Sur un Mac, SILKYPIX peut être installé manuellement.
- $\bigodot$  Introduisez le CD-ROM contenant le logiciel fourni.

2 Double-cliquez sur le dossier qui s'est ouvert automatiquement.

3 Double-cliquez sur l'icône dans le dossier de l'application.

Ces caractéristiques peuvent subir des changements sans avis préalable.

### **Boîtier de l'Appareil photo numérique (DMC-G5):**

Précautions à prendre

![](_page_39_Picture_140.jpeg)

![](_page_39_Picture_141.jpeg)

![](_page_40_Picture_169.jpeg)

![](_page_41_Picture_154.jpeg)

![](_page_42_Picture_172.jpeg)

![](_page_43_Picture_125.jpeg)

### **Chargeur de batterie (Panasonic DE-A80A):**

Précautions à prendre

![](_page_43_Picture_126.jpeg)

## **Bloc batterie (lithium-ion) (Panasonic DMW-BLC12E):**

Précautions à prendre

![](_page_43_Picture_127.jpeg)

### **Objectif interchangeable (H-PS14042) "LUMIX G X VARIO PZ 14–42 mm/F3.5–5.6 ASPH./POWER O.I.S."**

![](_page_44_Picture_159.jpeg)

### **Objectif interchangeable (H-FS014042) "LUMIX G VARIO 14–42 mm/F3.5–5.6 ASPH./MEGA O.I.S."**

![](_page_45_Picture_139.jpeg)

### **Objectif interchangeable (H-FS45150) "LUMIX G VARIO 45–150 mm/F4.0–5.6 ASPH./MEGA O.I.S."**

![](_page_46_Picture_142.jpeg)

• G MICRO SYSTEM est un système appareil photo numérique du type à échange d'objectif de LUMIX basé sur un standard Micro Four Thirds.

- Micro Four Thirds™ et le logo Micro Four Thirds sont des marques commerciales ou des marques déposées d'Olympus Imaging Corporation, au Japon, aux États-Unis, en Union européenne et dans les autres pays.
- Four Thirds™ et le logo Four Thirds sont des marques commerciales ou des marques déposées d'Olympus Imaging Corporation, au Japon, aux États-Unis, en Union européenne et dans les autres pays.
- Le logo SDXC est une marque déposée de SD-3C, LLC.
- "AVCHD", "AVCHD Progressive" et le logo "AVCHD Progressive" sont des marques commerciales de Panasonic Corporation et de Sony Corporation.
- Fabriqué sous licence de Dolby Laboratories. Dolby et le symbole double-D sont des marques déposées de Dolby Laboratories.
- HDMI, le logo HDMI et High-Definition Multimedia Interface sont des marques déposées ou enregistrées de HDMI Licensing LLC aux Etats-Unis et dans d'autres pays.
- HDAVI Control™ est une marque de commerce de Panasonic Corporation.
- QuickTime et le logo QuickTime sont des marques de commerce ou des marques déposées de Apple Inc. et sont utilisées sous licence.
- Adobe est une marque de commerce ou une marque déposée de Adobe Systems Incorporated aux États-Unis et/ou dans d'autres pays.
- Mac et Mac OS sont des marques commerciales d' Apple Inc., déposées aux États-Unis et dans les autres pays.
- Windows et Windows Vista sont des marques déposées ou des marques commerciales de Microsoft Corporation aux États-Unis et/ou dans d'autres pays.
- Ce produit utilise "DynaFont" de DynaComware Corporation. DynaFont est une marque déposée de DynaComware Taiwan Inc.
- Les autres noms de systèmes et produits mentionnés dans ce manuel d'utilisation sont habituellement des marques déposées ou des marques de commerce des fabricants qui ont développé le système ou le produit intéressé.

Ce produit est sous licence AVC Patent Portfolio License pour un usage personnel et non commercial par le consommateur de (i) l'encodage vidéo en conformité avec la norme AVC ("AVC Video") et/ou du (ii) décodage d'une vidéo AVC encodée par un consommateur agissant dans le cadre d'une activité personnelle et non commerciale et/ou obtenue par un fournisseur vidéo autorisé à fournir des vidéos AVC. Aucun permis n'est accordé ou sera implicite pour n'importe quel autre usage. Des informations supplémentaires peuvent être obtenues auprès de MPEG LA, LLC. Visiter le site http://www.mpegla.com.

Pursuant to at the directive 2004/108/EC, article 9(2) Panasonic Testing Centre<br>Panasonic Marketing Europe GmbH Panasonic Marketing Europe GmbH Winsbergring 15, 22525 Hamburg, Germany

Panasonic Corporation Web Site: http://panasonic.net

![](_page_47_Picture_19.jpeg)

Link

![](_page_47_Picture_20.jpeg)

**AVCHDTM** Progressive

![](_page_47_Picture_21.jpeg)